## Zoom ミーティング参加の準備

Zoom ミーティングに参加するには、下記の OS とブラウザを備えたパソコンが必要です。 一般的なパソコンはこの範囲に入ると思いますので、ご準備をお願いします。 次ページ以降で Zoom の使い方をご説明します。

スマホやタブレットなどで参加することもできますが、多少の不便が伴います。パソコン 以外で参加される方は事務局までご相談ください。

#### インターネット接続と機器

使用するパソコンに以下の機器が備わっている必要があります。

- 1. インターネット接続:通常の Wi-Fi 接続または有線接続
- 2. スピーカーとマイク:パソコンに内蔵(推奨)または外付け(※)
- 3. カメラ:パソコンに内蔵(推奨)または外付け(※)
- ※ スピーカーとマイク、及びカメラを外付けする場合は、予めそのパソコンで動作するこ とを確認してください。また、外付けの場合はスピーカーよりもイヤホンのご使用をお すすめします。

#### サポートする OS

- 1. Windows 10
- 2. Windows 8 または 8.1
- ※ Windows の場合は上記の環境が推奨されています。Windows 7 以前の OS では使用で きません。
- ※ Windows 以外の場合(Mac など)で接続される方は事務局までご相談ください。

#### サポートするブラウザ

- 1. Chrome
- 2. Edge
- ※ Internet Explorer はバージョン 11 以降のみです。事実上 Chrome または Edge のご使 用をおすすめします。

# パソコンで Zoom の会議に参加する方法(初めての場合)

パソコンで Zoom の会議(ミーティングと言います)に参加する方法はいくつかありますが、ここでは Zoom アプリをインストールする方法でご紹介します。以下のような Zoom の招待メールが届きます。

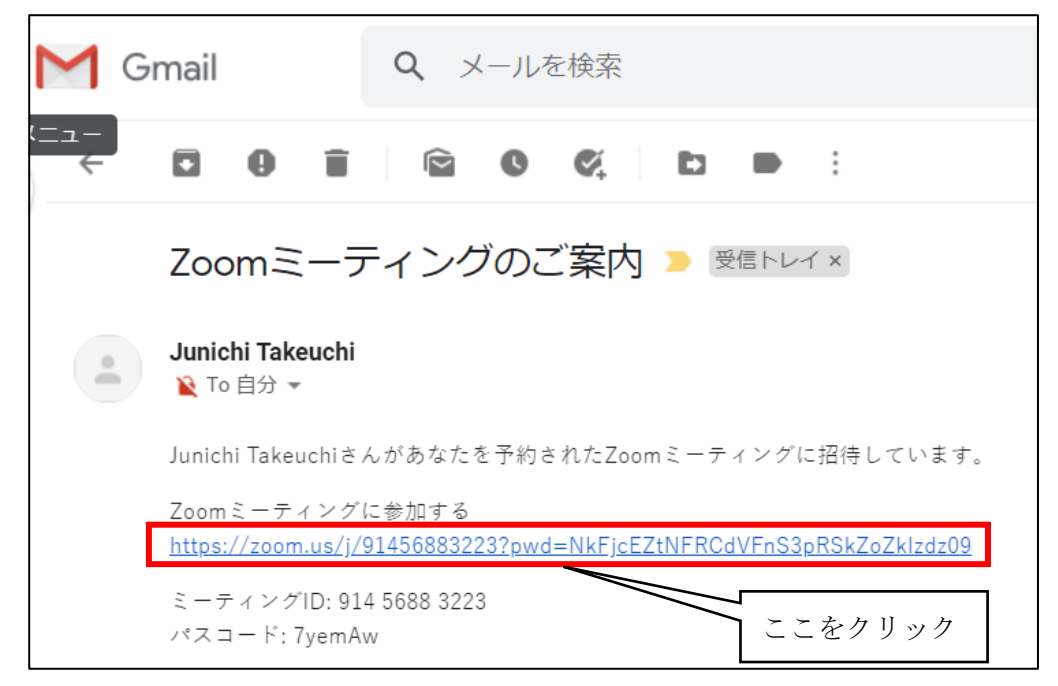

招待メールにある URL をクリックします。ブラウザで以下の画面が開きます。(この画面はパソコンに よって異なることもあります。)「Zoom をダウンロードして実行してください。」をクリックします。

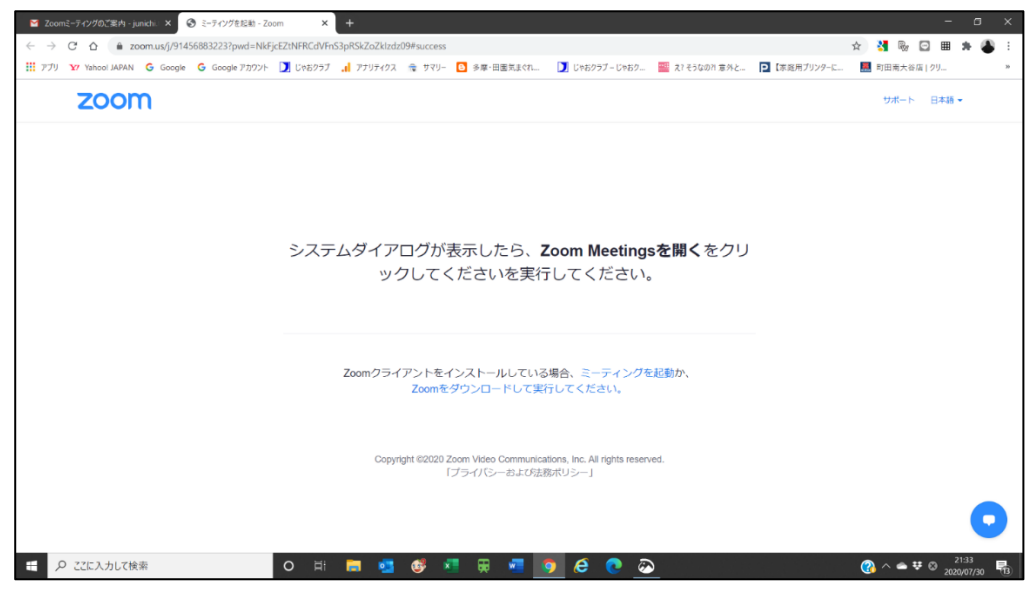

Zoom のダウンロードが始まります。ダウンロードが終わると左下にダウンロードされたファイルが表 示されます。(次頁)

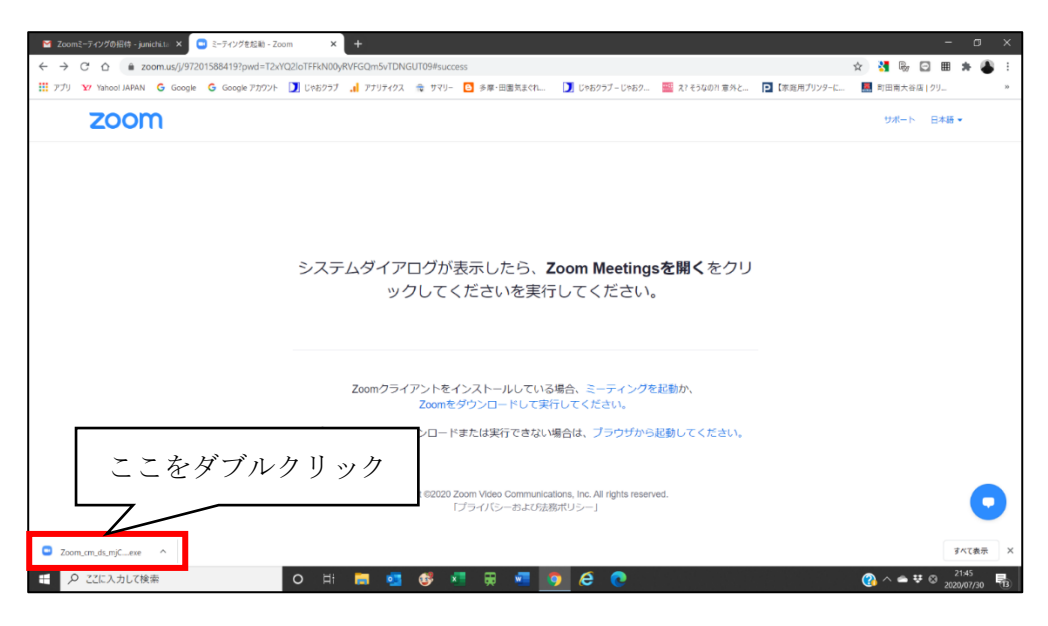

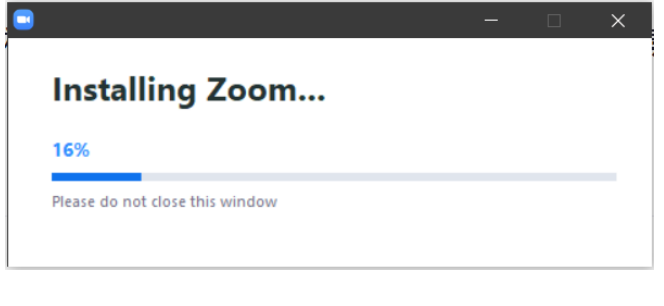

ダウンロードされたファイルが表示されている 部分をダブルクリックします。パソコンへの Zoom のインストールが始まります。

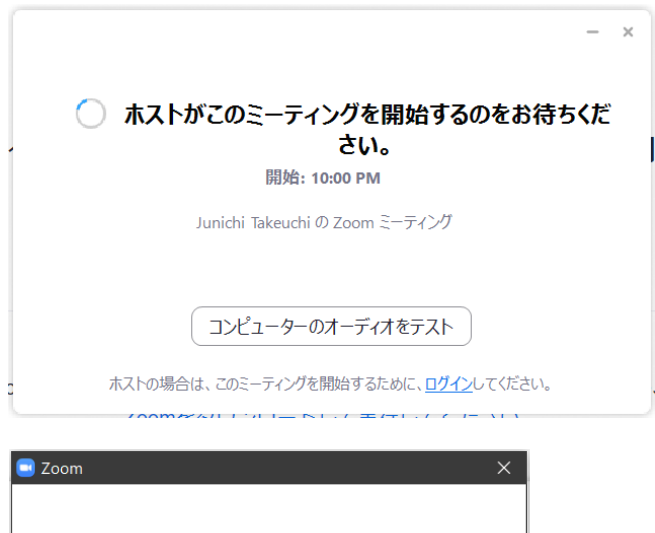

インストールが終了した後、左の画面が表示され た場合は、ミーティング開始前ですので、ホスト (主催者)がミーティングを開始するまでそのま ま待ちます。すぐにミーティングに参加可能な場 合は、この画面は表示されず、次の画面に飛びま す。

左のように名前の入力画面が表示されます。名前 を入力して「ミーティングに参加」をクリックし ます。

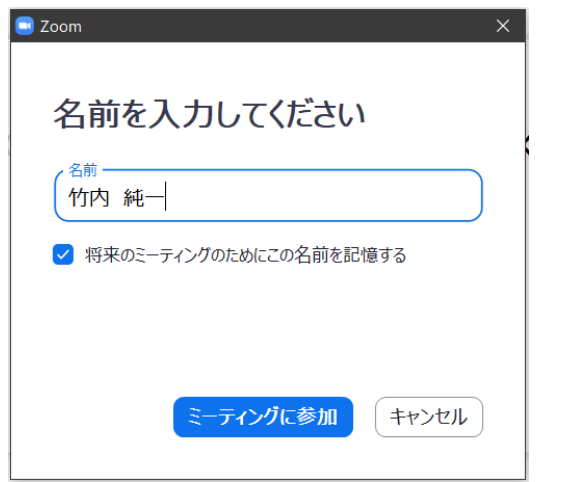

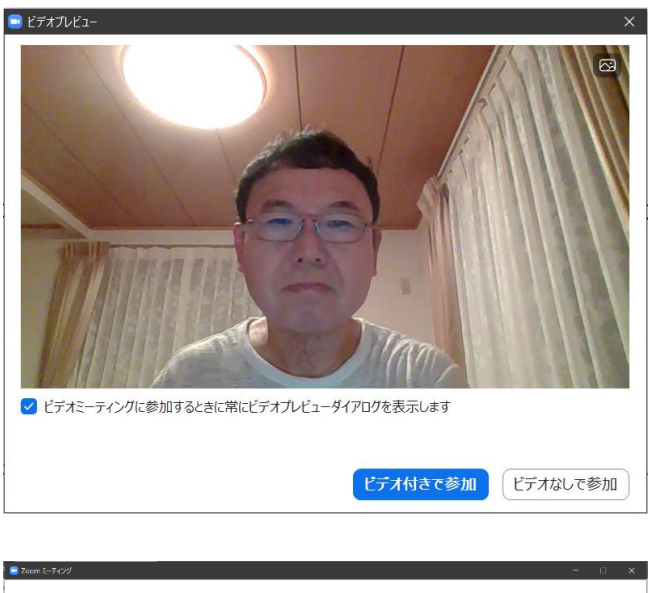

ミーティングのホストは間もなくミーティングへの参加を許可します、もうしばらくお待ちください。 Junichi Takeuchi の Zoom ミーティング 2020/07/30  $\begin{array}{|c|c|} \hline \text{Tr} \mathcal{L} \text{Tr} \mathcal{L} \text{Tr} \mathcal$ 

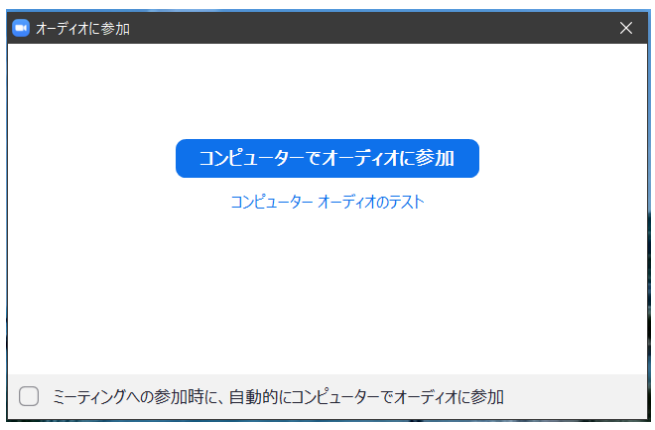

左の画面が表示されますので、「ビデオ付きで参 加」をクリックします。

ミーティングのホスト(主催者)が参加を許可す るのを待ちます。

ホスト (主催者) が参加を許可すると、「オーデ ィオに参加」の画面になります。「コンピュータ ーでオーディオに参加」をクリックします。

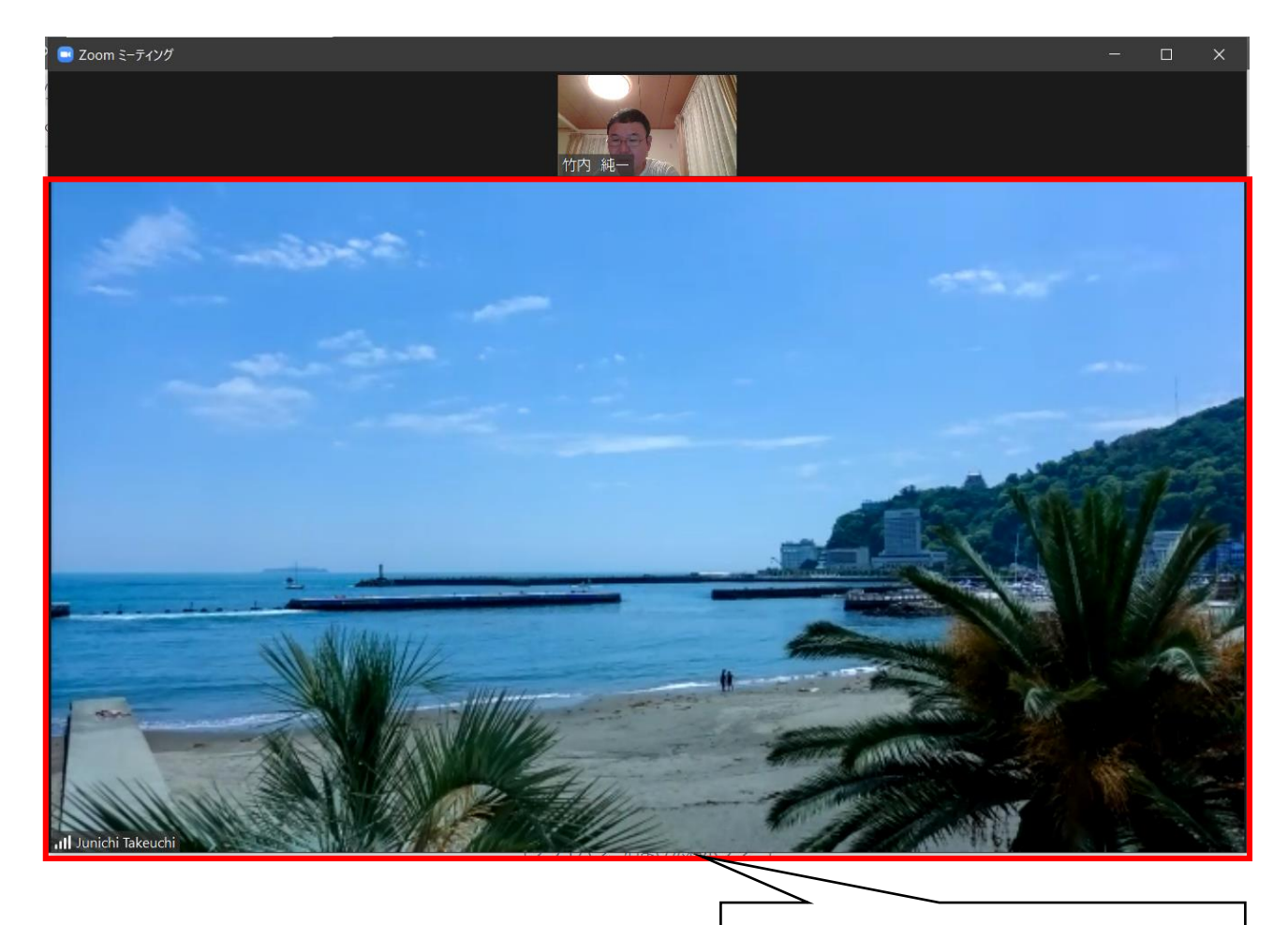

赤枠の部分に話している人が登場します

Zoom のミーティングに参加できました。始めて参加した場合はこの画面(スピーカービューと言いま す。講演会などはこの画面が最適です。)で始まります。画面切り替えは次ページをご覧ください。

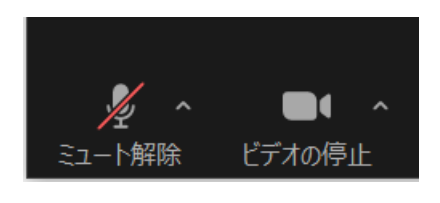

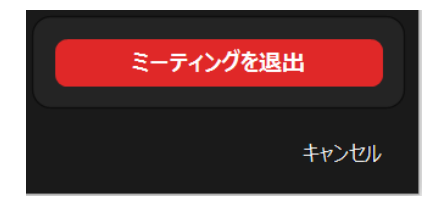

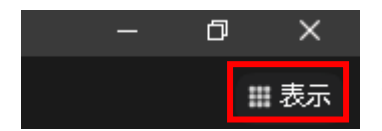

画面左下にマウスを持っていくと左の画面が表示されます。講演など では自分の声が他の参加者に聞こえないようマイクのアイコンをク リックして、マイクを「ミュート(消音)」にします。(ミュート中に、 マイクのアイコンを押すとミュートを解除します。)

ミーティングを終える時は、右下にある「退出」ボタンから「ミーテ ィングを退出」を選びます。

右上の四角形「表示」と書かれた部分をクリックすると次ページの 3 つの 動作を選ぶことができるようになります。

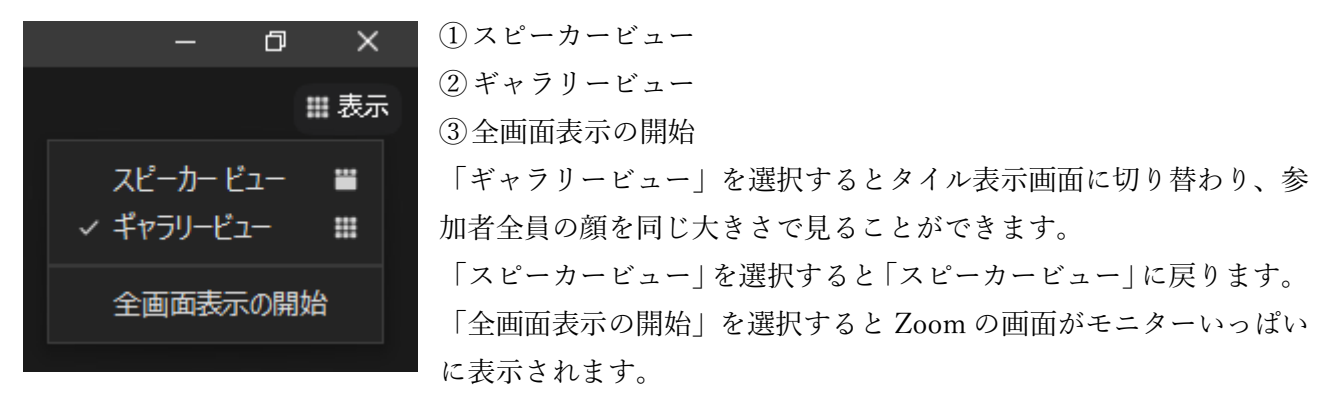

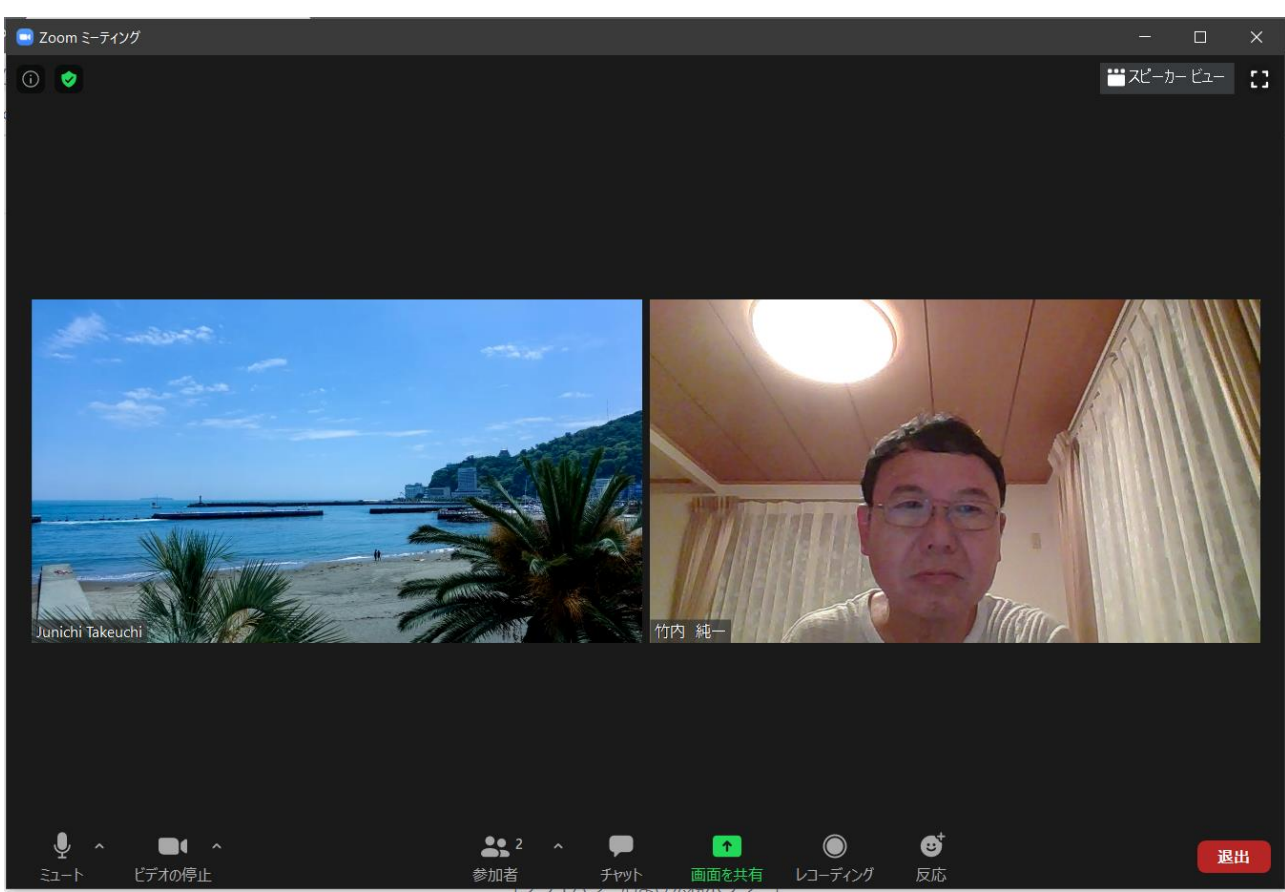

※ 上記の画面は Zoom のバージョン 5.0 であり、現在のバージョンとは少し表示が異なります。

### 他の機能について

Zoom には、この他にも多数の機能がありますが、ここでご説明した機能で Zoom の会議や講演に参加 することができますので、ここでは説明を省略しました。